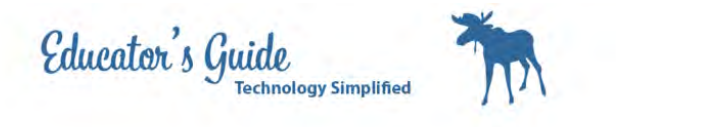

### AWG Banner Phtotoshop

This lesson will use photoshop and indesign to create a banner for AWG

# Setup your work environment

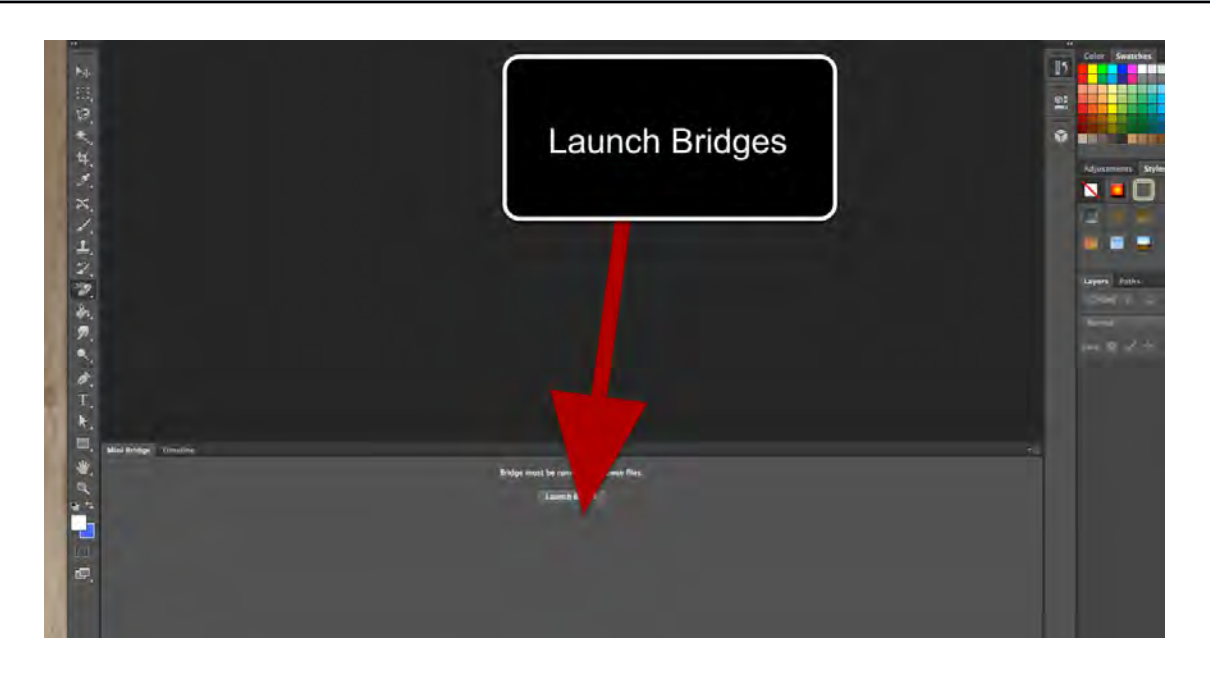

### Load your images in Bridges

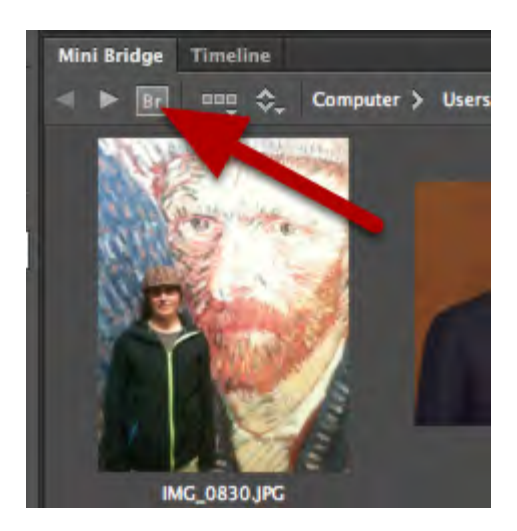

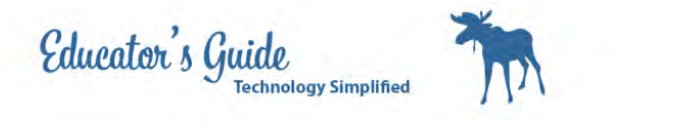

Locate images and then Return to Photoshop by pressing the boomerang.

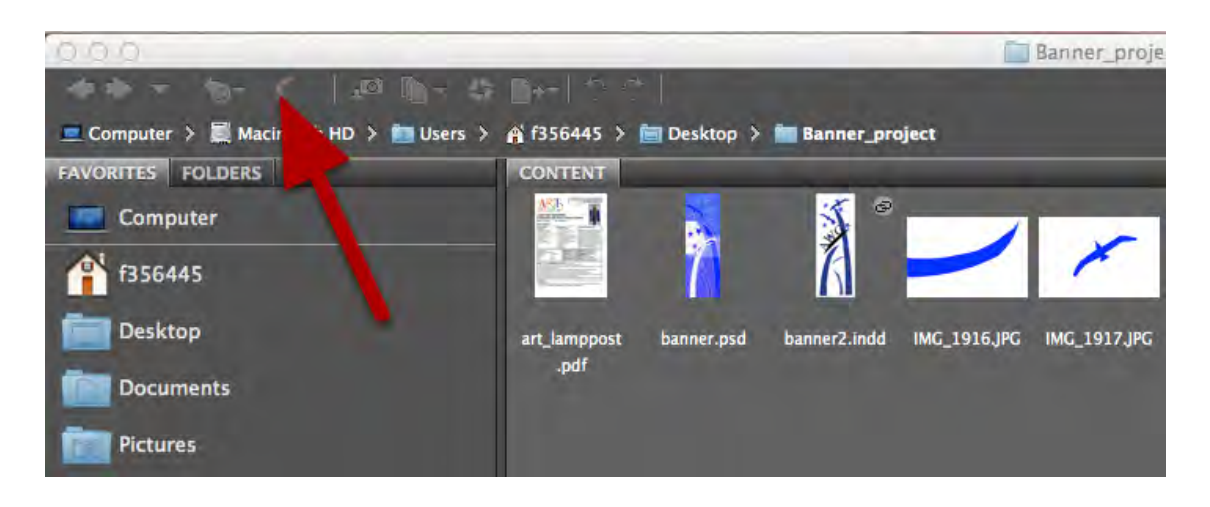

#### Open each template image

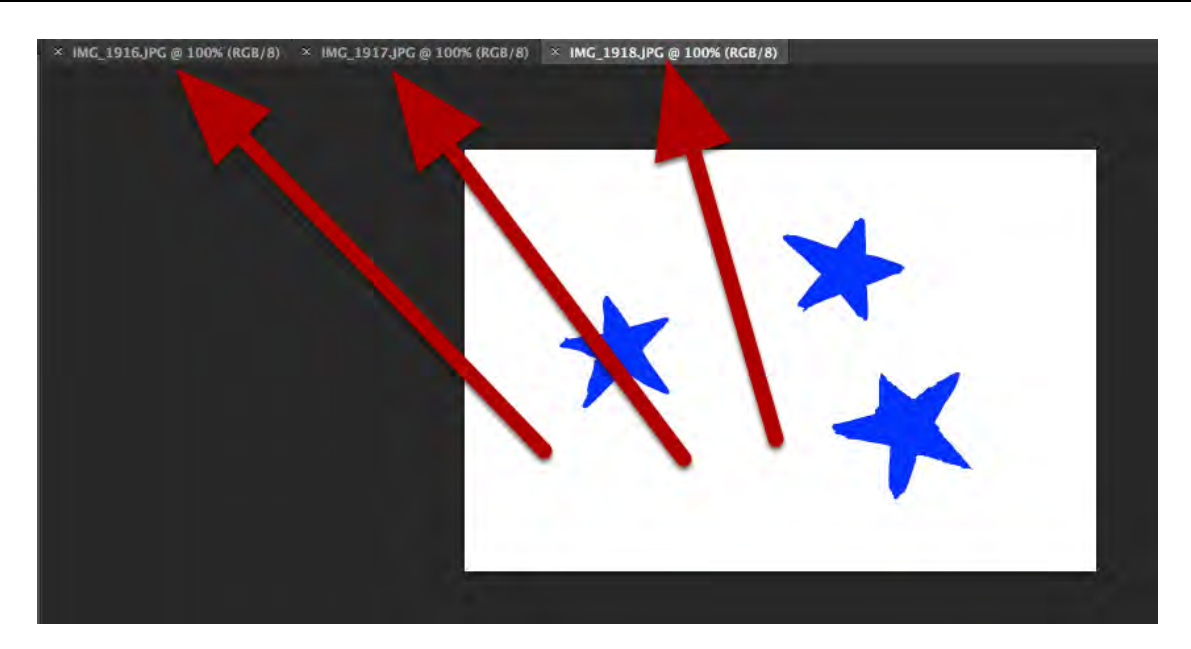

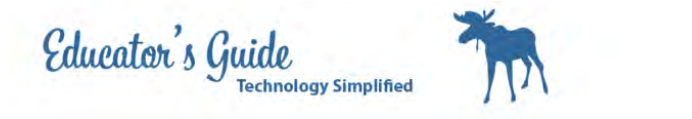

Start with the thorn shape and rotate and erase the background using the background erase tool.

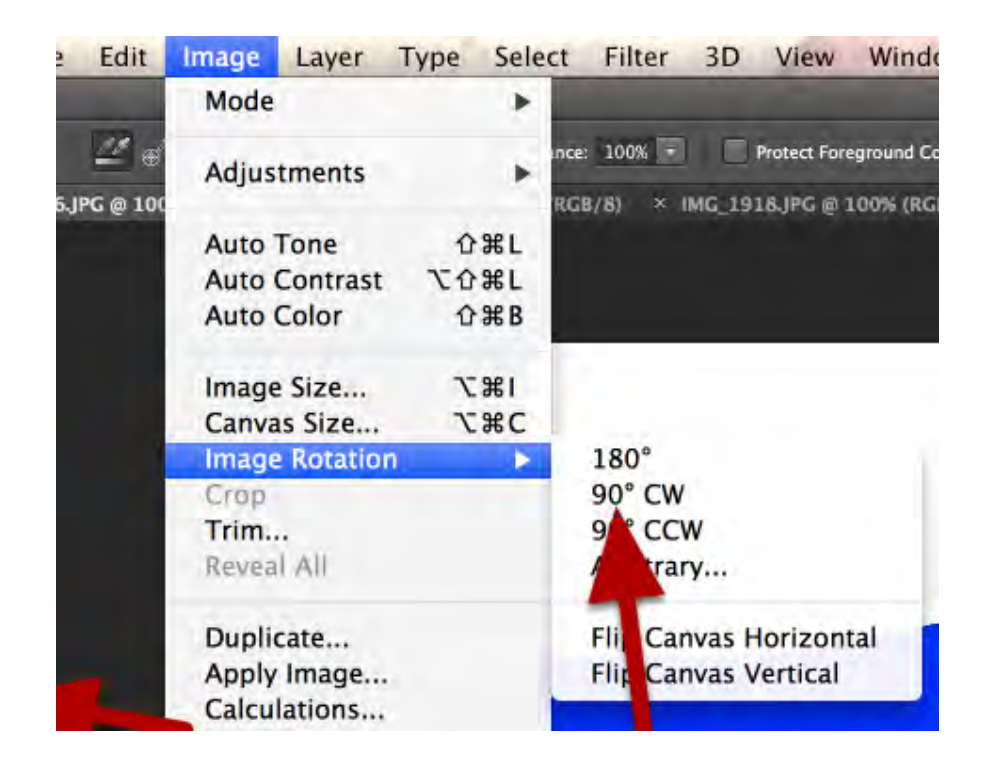

Use the magic wand to select the thorn, then go to Select in the menu and choose Inverse

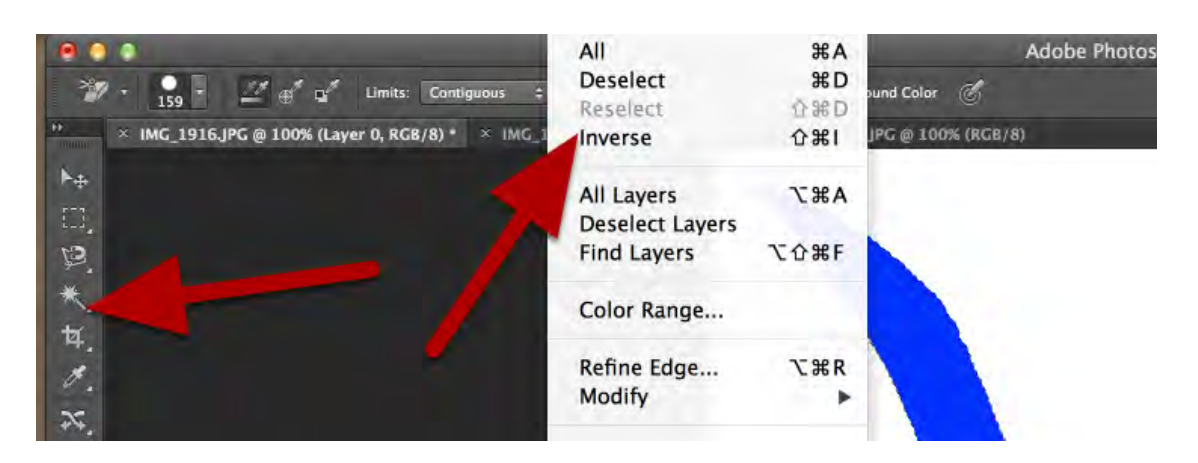

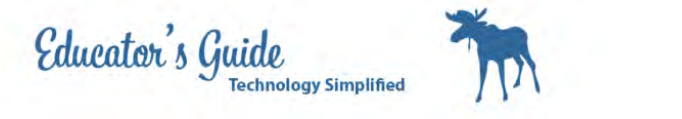

#### Use the Background Erase tool to erase the background.

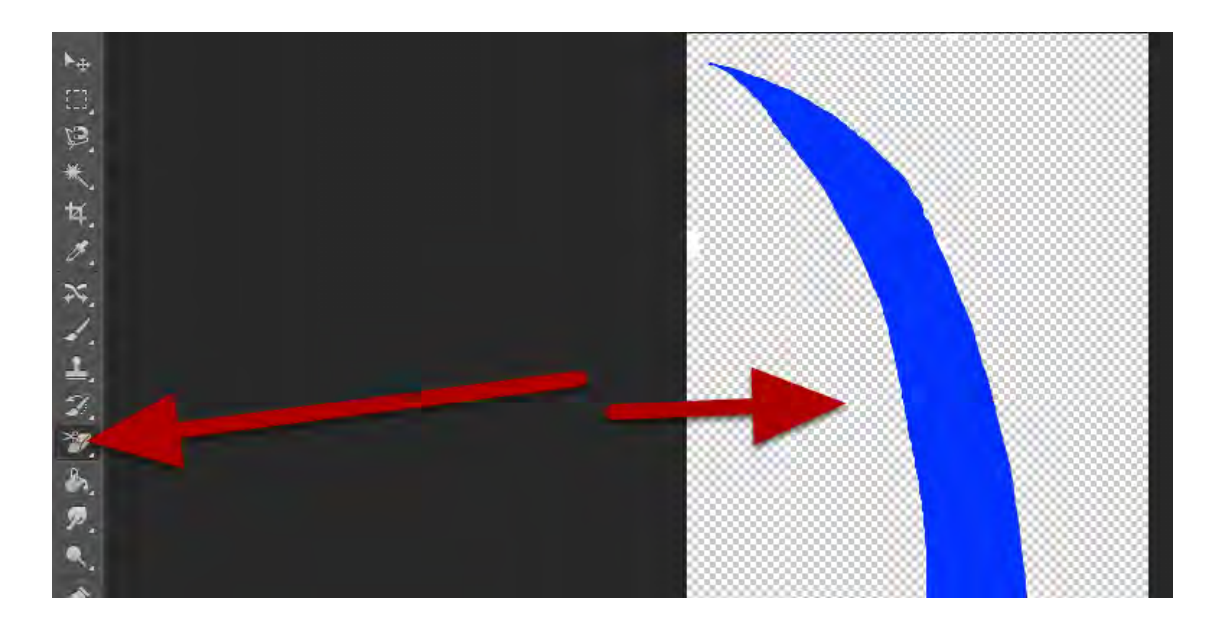

#### Go to select and select the inverse again, Choose Filter and Filter Gallery

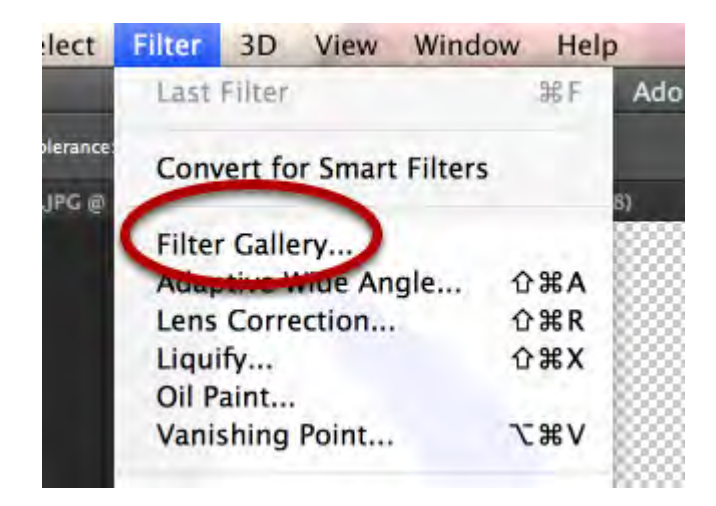

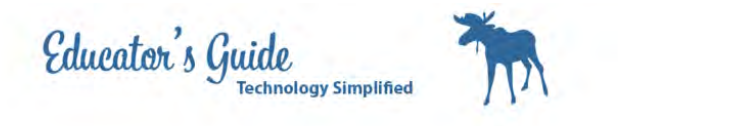

### Select a filter and continue to adjust until you like the looks of the filter.

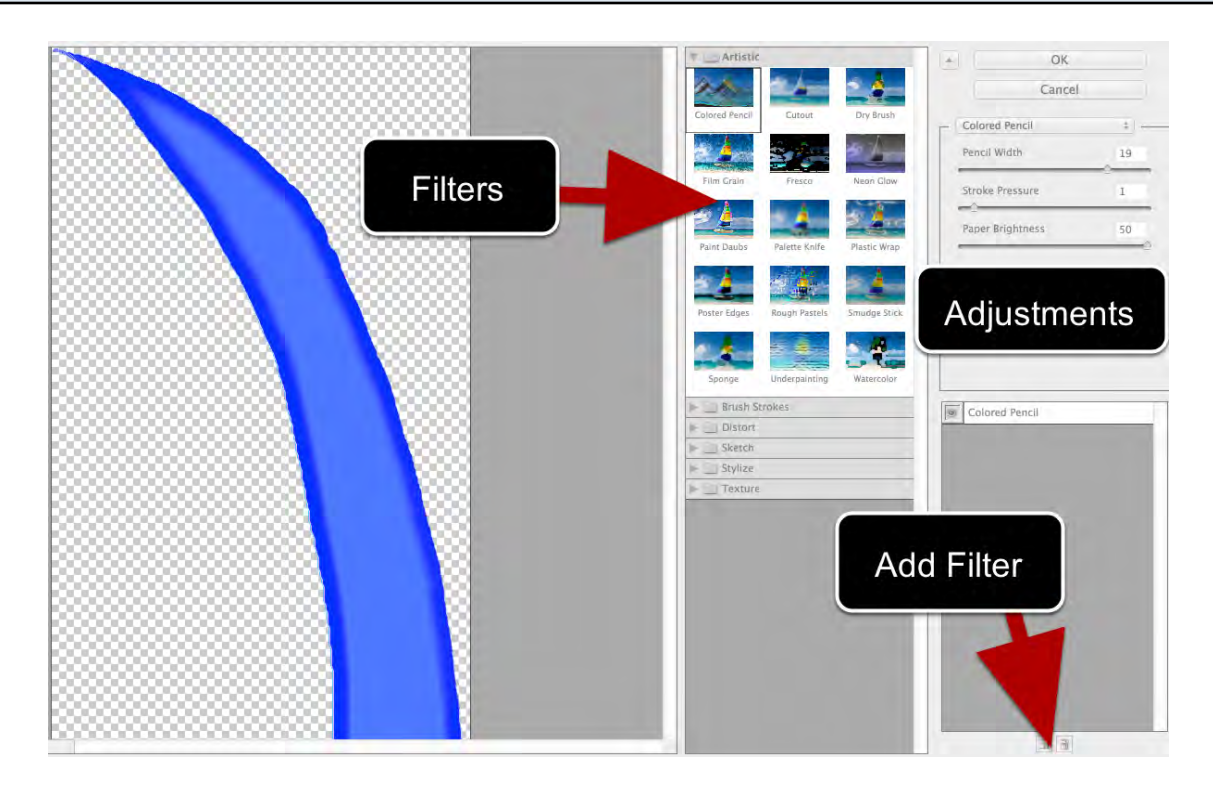

You can layer a filter on top of another filter by adding the paper at the bottom of the screen.

#### Time to save the image Go to File Save As

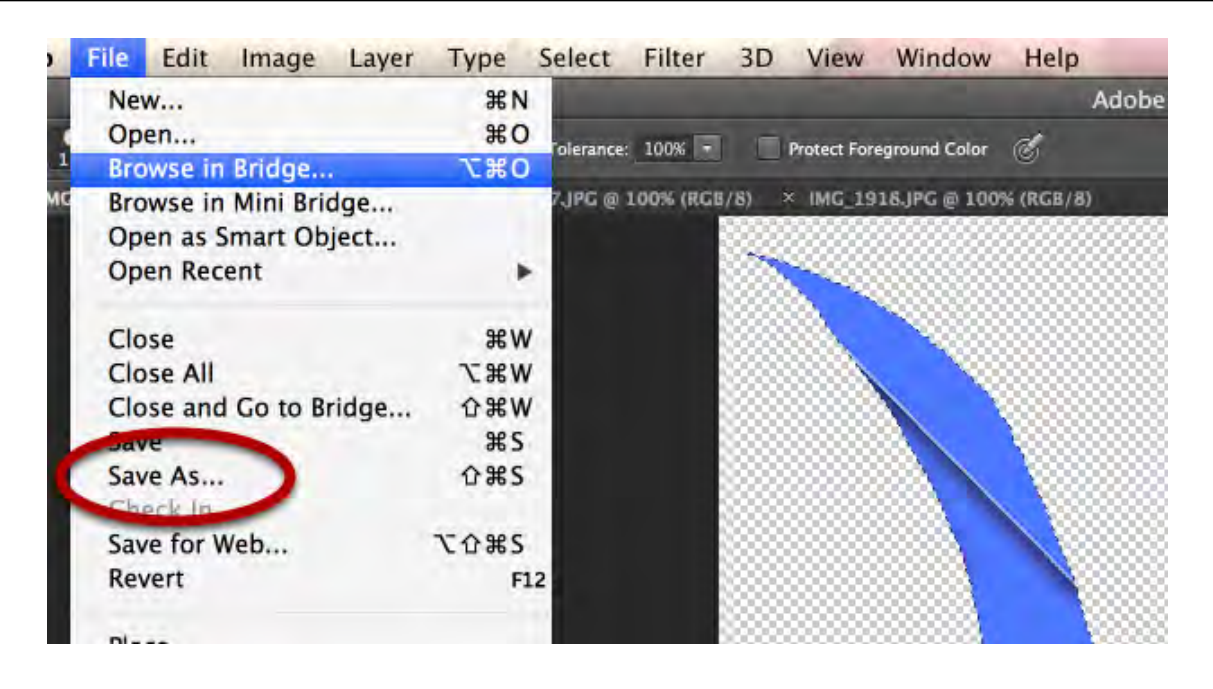

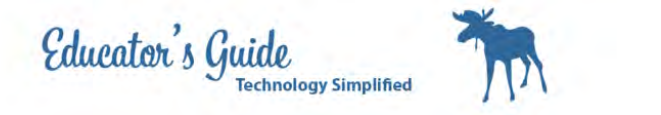

### Save as Photoshop and Template 1

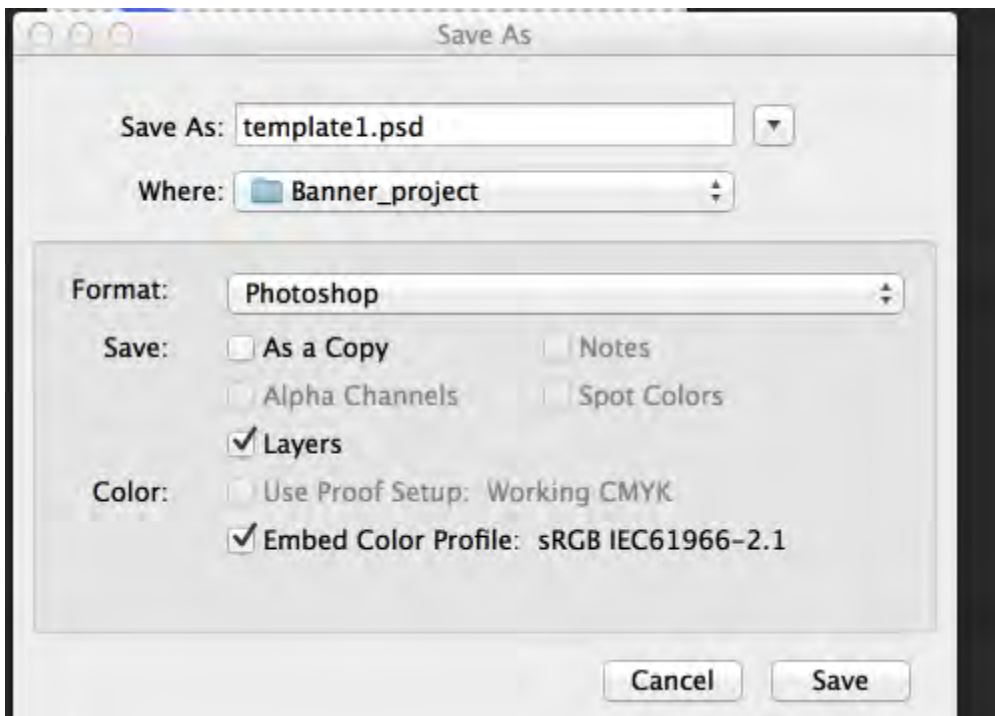

### Repeat this process so you have 3 images for each element.

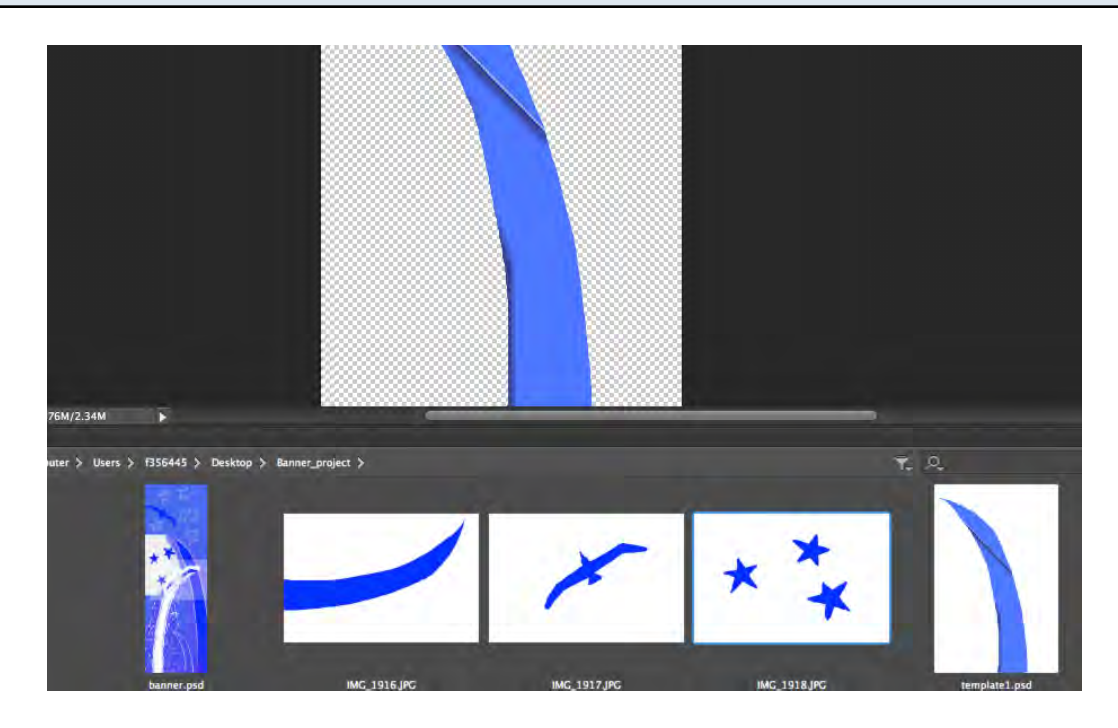

You can either start with the base image or continue to work from the modified image.

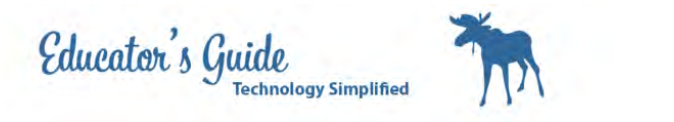

## Open a new document with the following settings

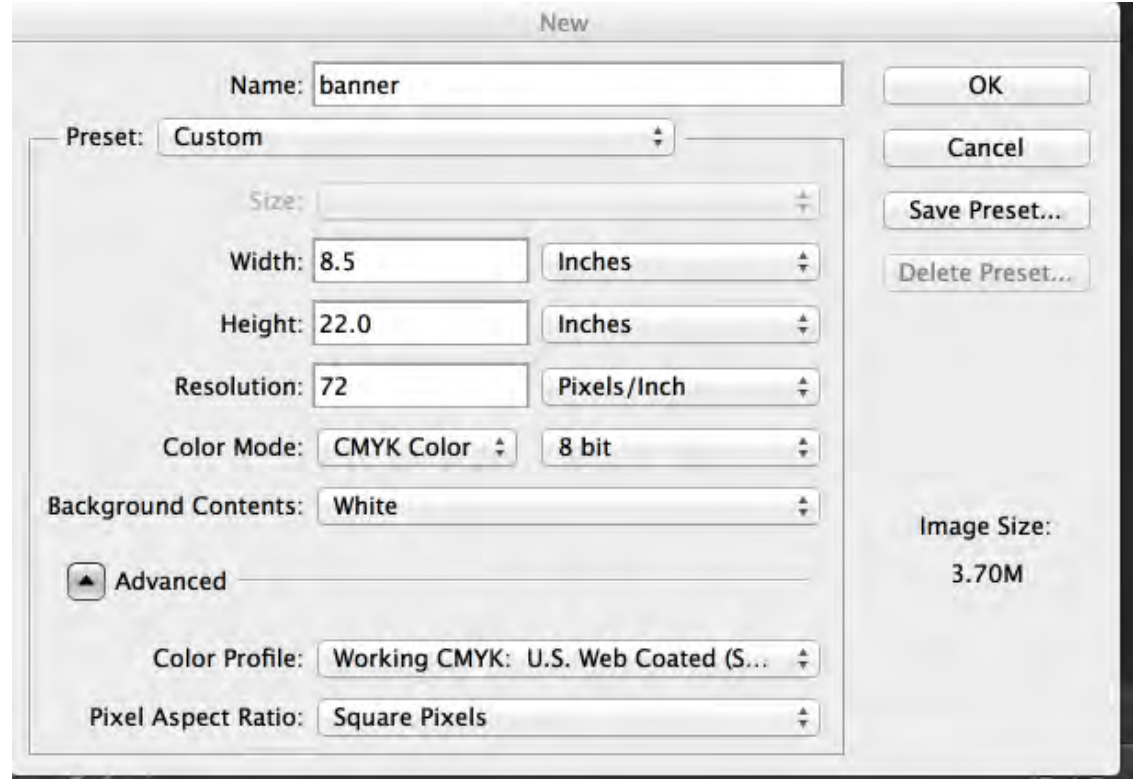

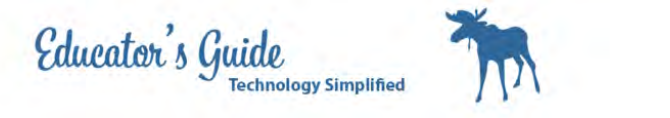

Drag and Drop the images that you created from your bridge to the new document.

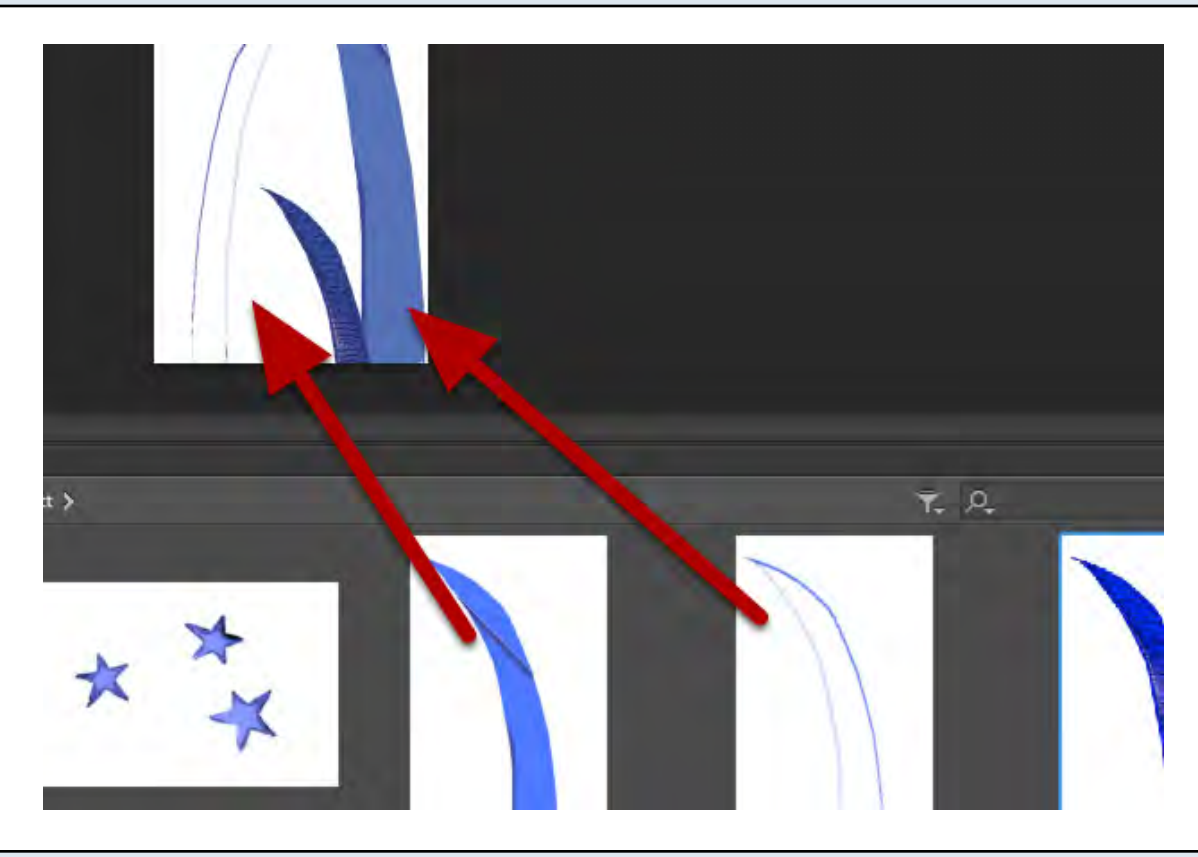

### Unlock the background layer so you can edit it.

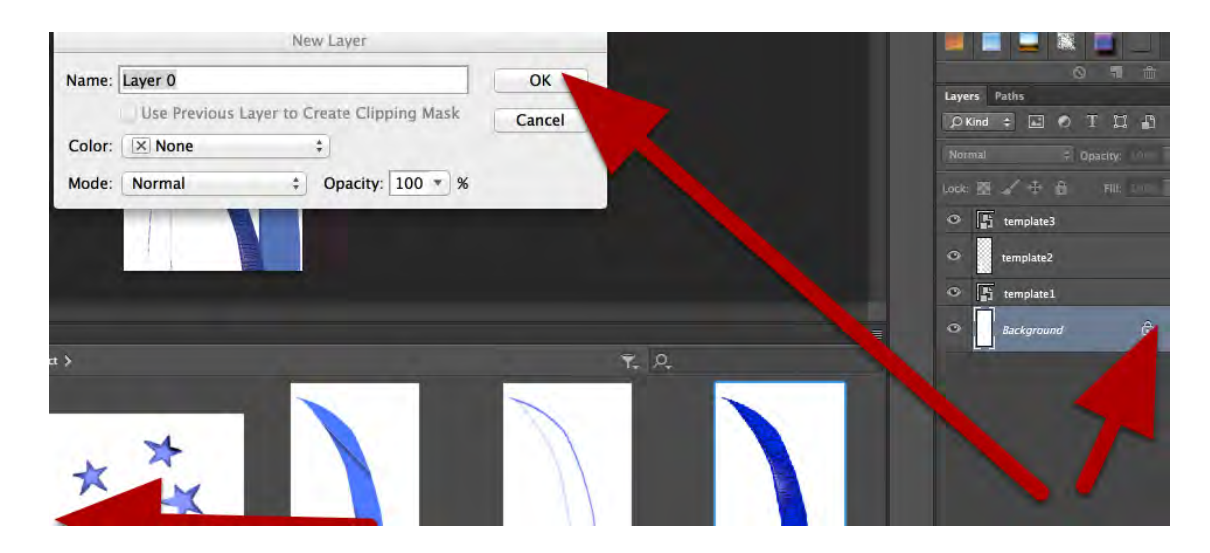

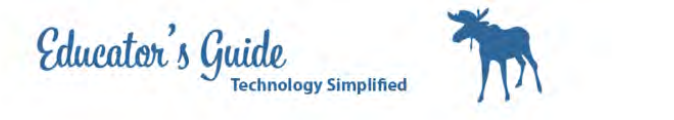

## Set Gradient Tool and choose your colors. Draw the line from bottom to top.

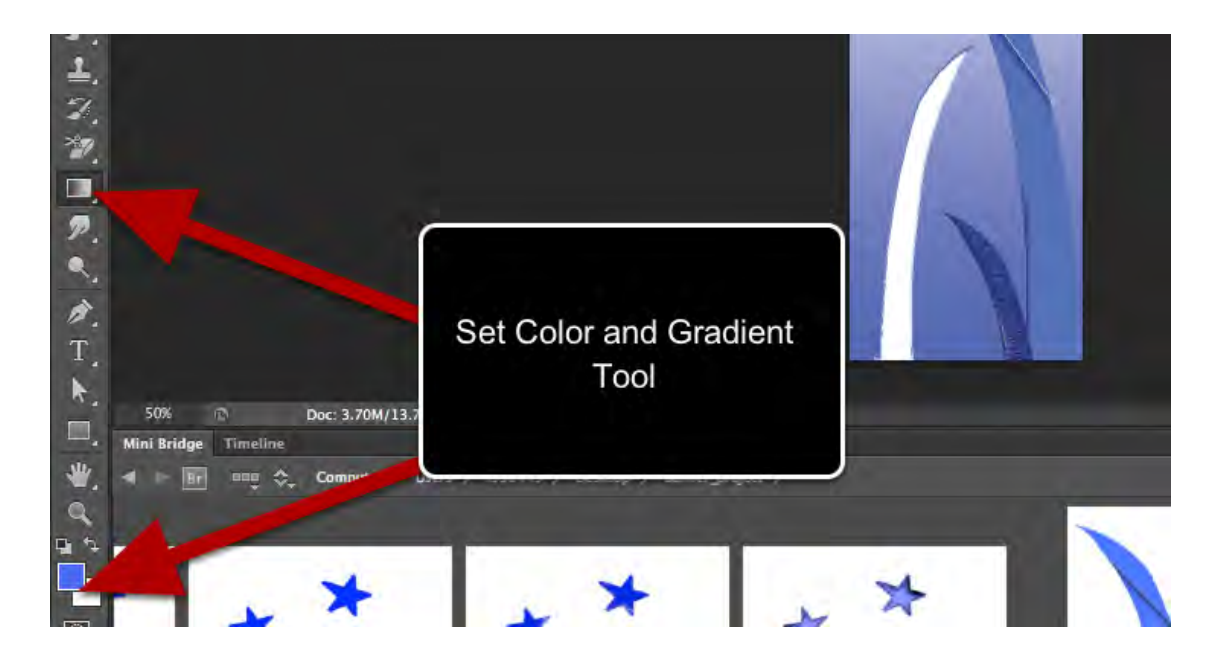

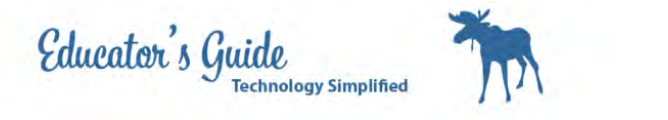

### Finish placing objects each into a new layer

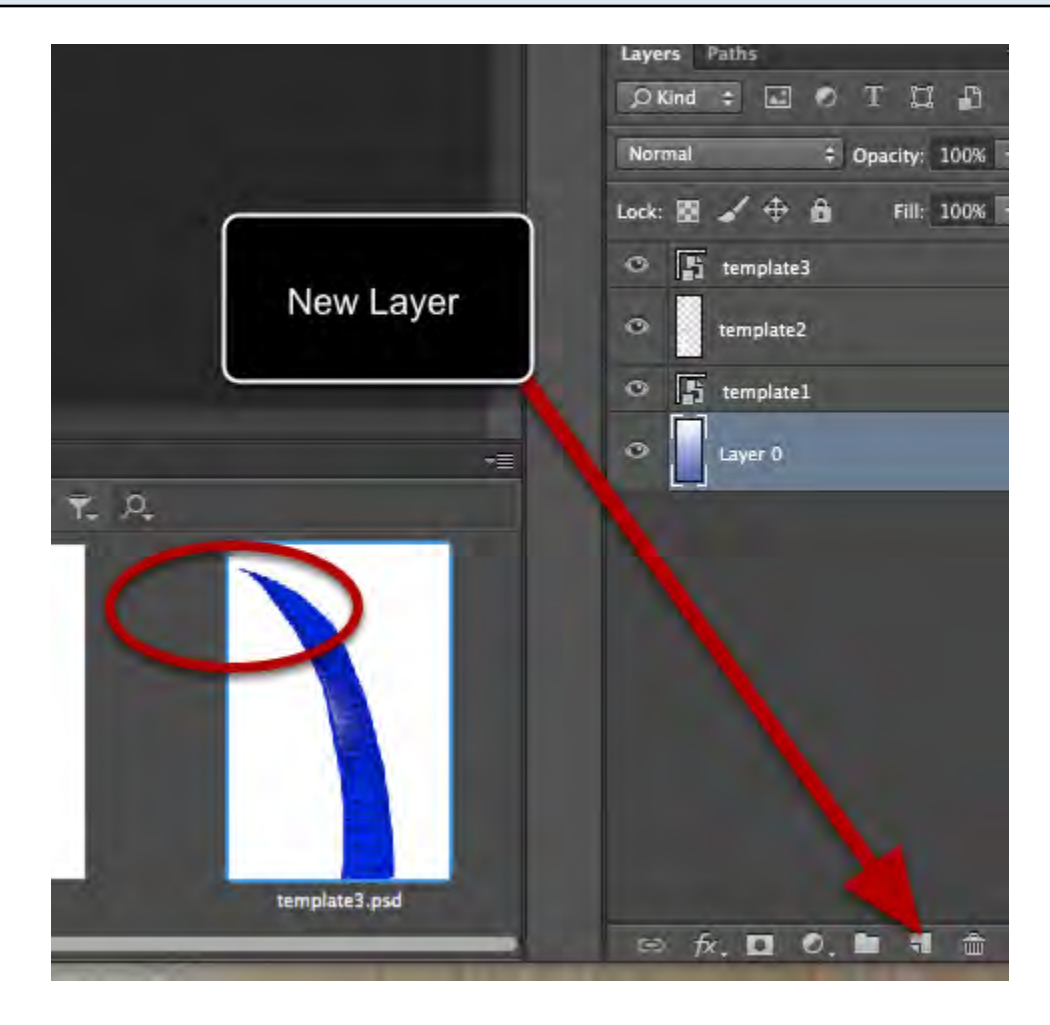

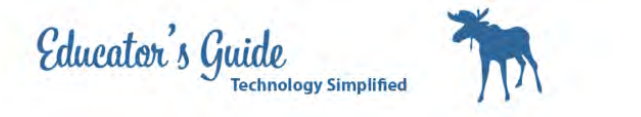

# Lock Layer 1 and Move Layer 2 to the top

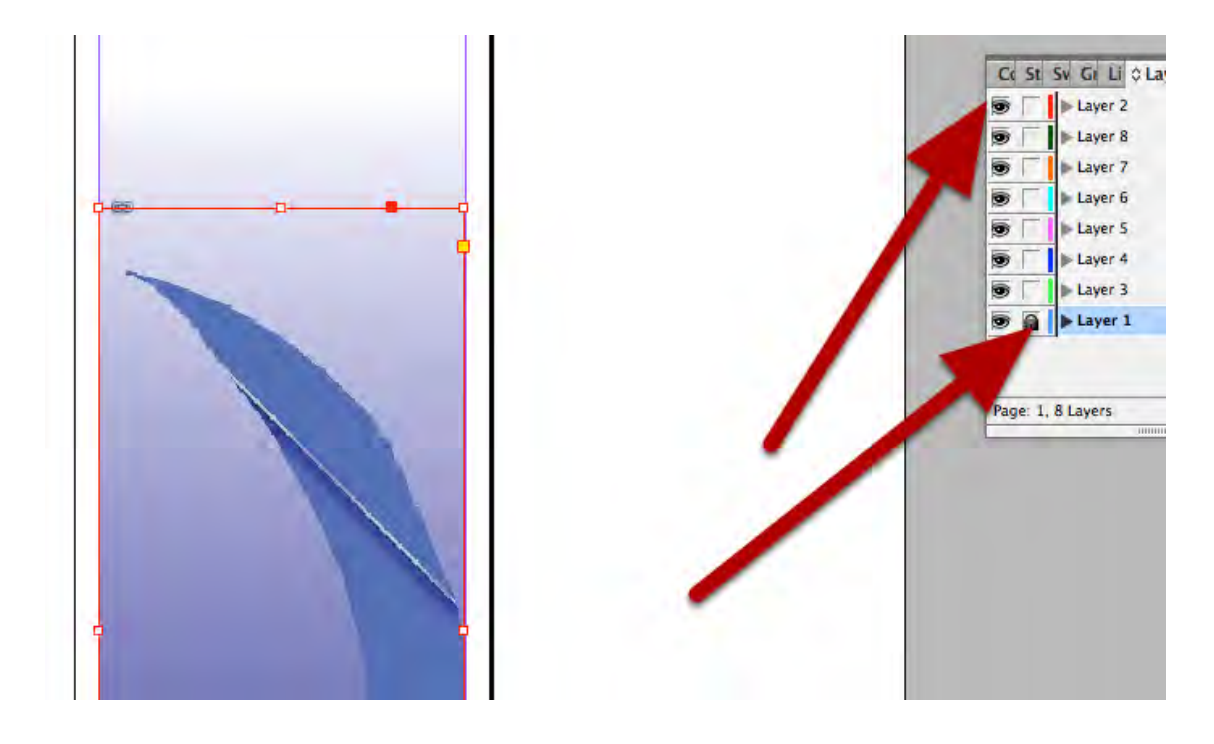

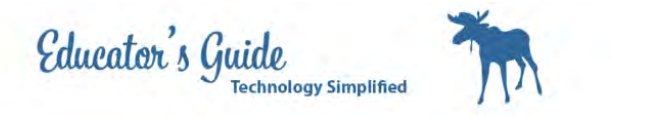

# Be creative how you use your images.

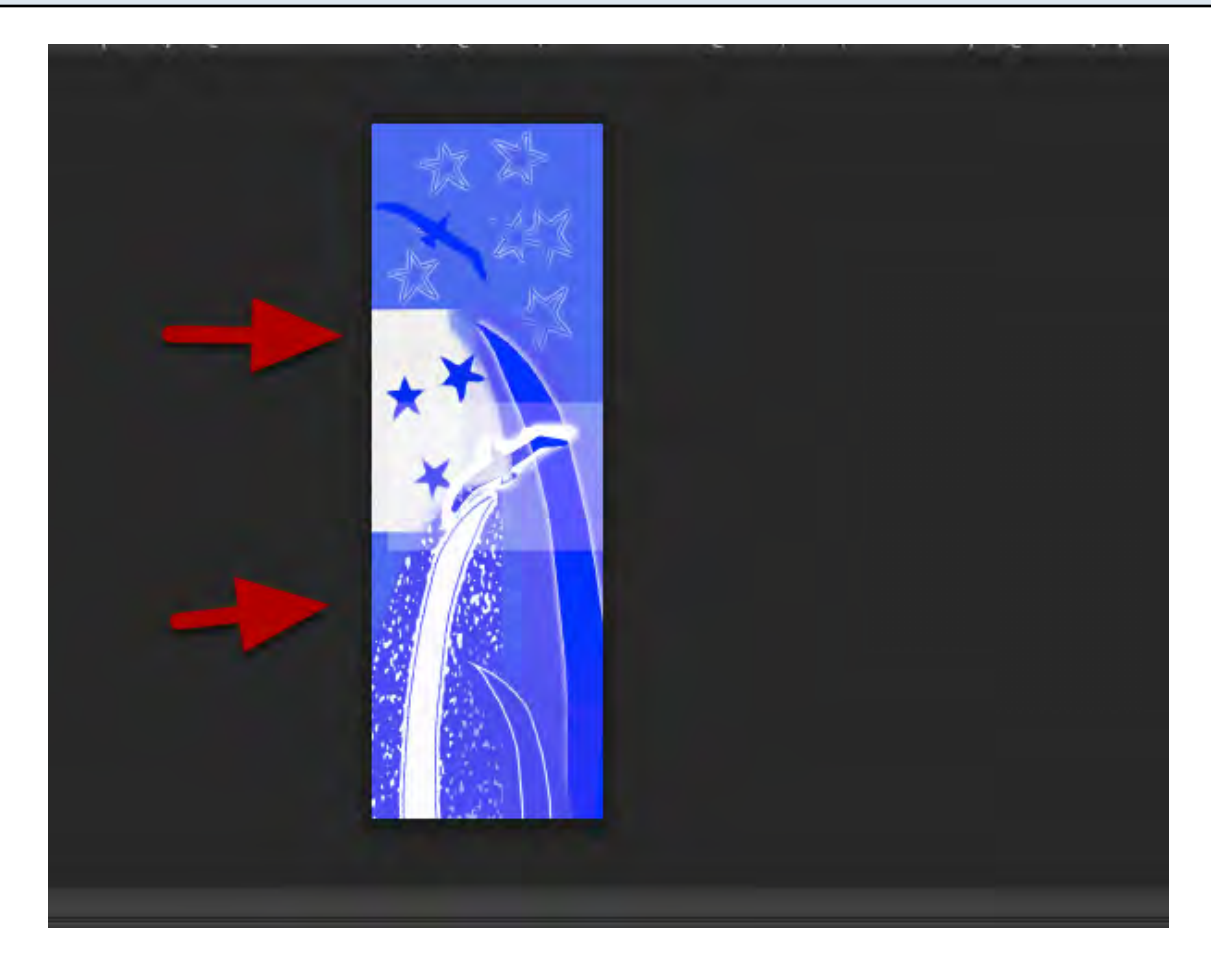

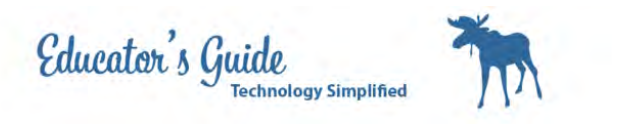

### **Add Effects to the Elements**

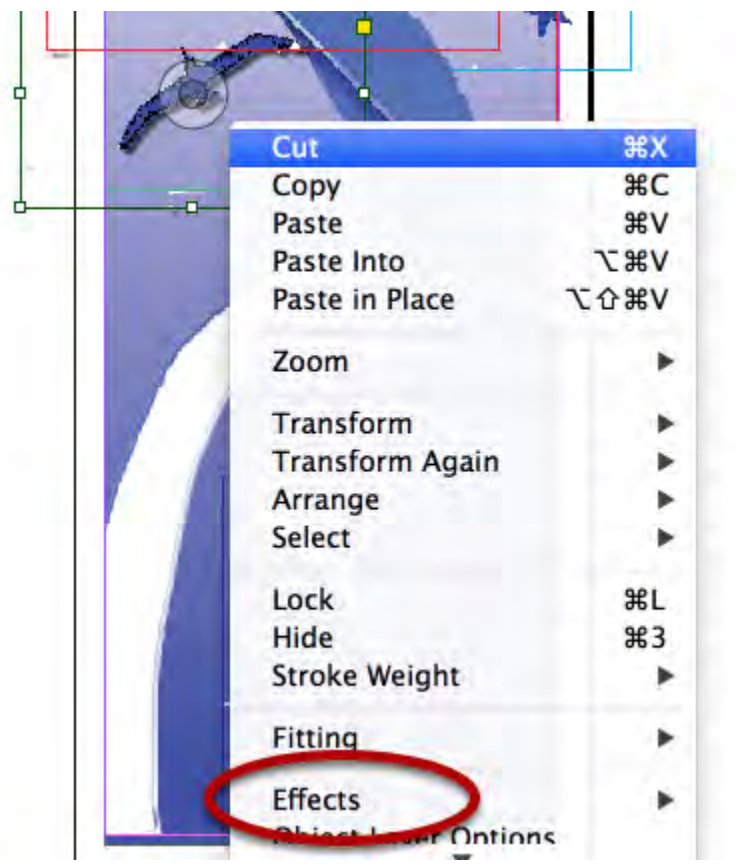

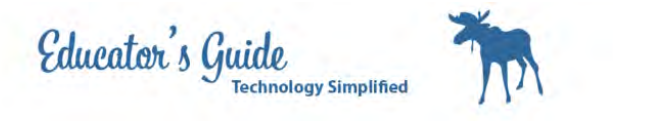

## File Save as Photoshop and then save as a Jpeg

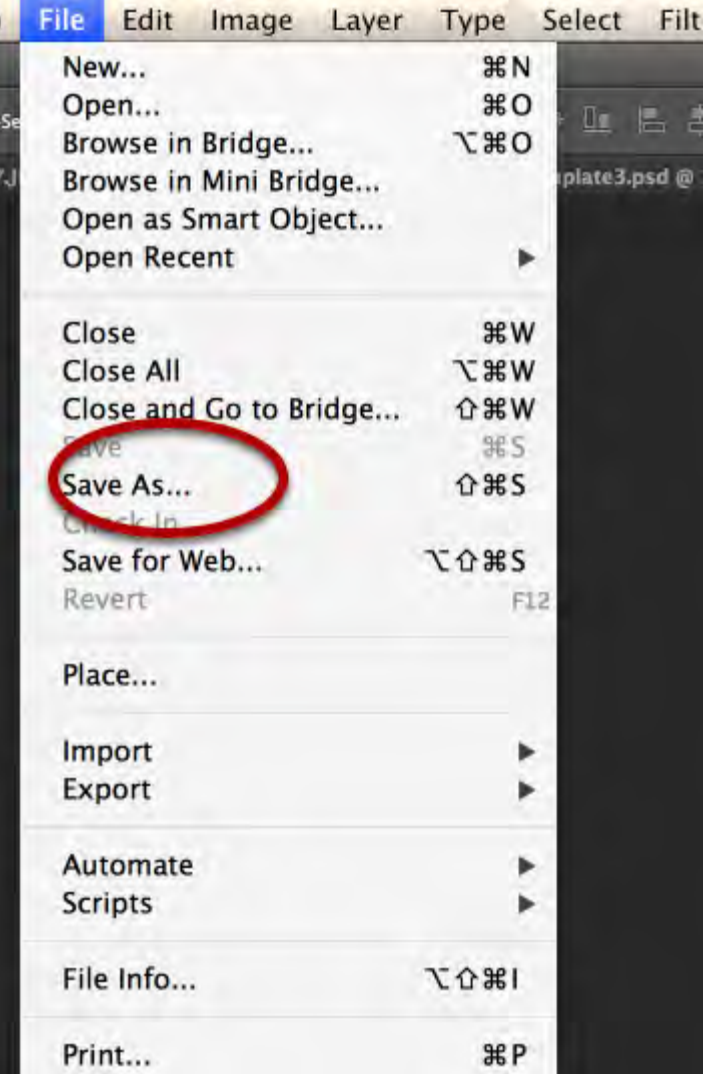

This will open the image in Photoshop and the change will be instantaneous.